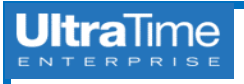

## **UltraTime: Reviewing Worked Hours in UltraView**

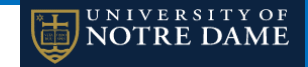

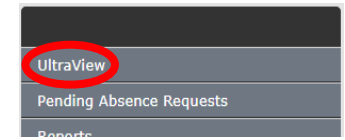

2. Your screen will show your employees **3 Confirm.** listed, with the **current week** and **two prior weeks** of hours.

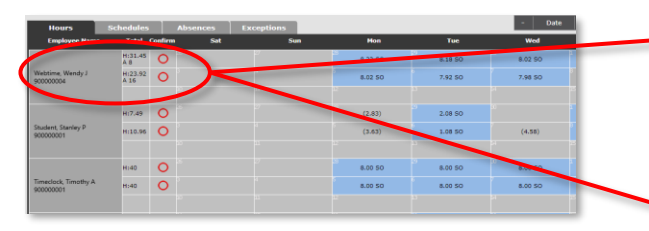

- screen to toggle through the pages. To find that gives basic **Personal Information**, and type their **last name** after **SEEK:**. **Information** (if applicable). *TIP***:** If you make the **Employee Count** in your
	- settings more than **25**, it will significantly **slow down** the loading time!

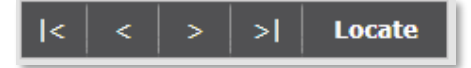

to move forward or backwards, or click on the **Date** button to enter a **specific date**.

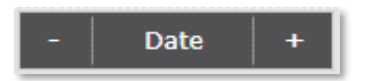

- **Employee Name, @ Total** and will see these listed separately.
	-

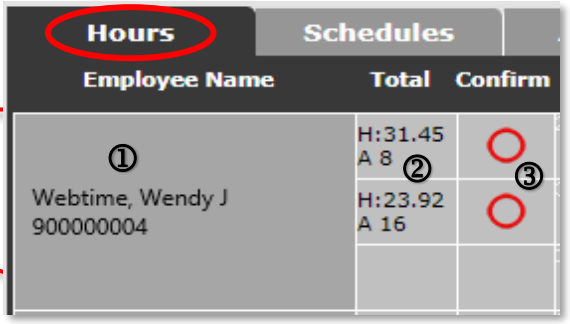

3. If you approve more than 10 employees, **Q** Click on the cell with the **Employee Name** Other Supervisor Hours. use the **arrows** at the **upper right** of the and **NDID number** and a window pops up a specific employee, use the **Locate** button **Schedule Information** and **Benefit Accrual**

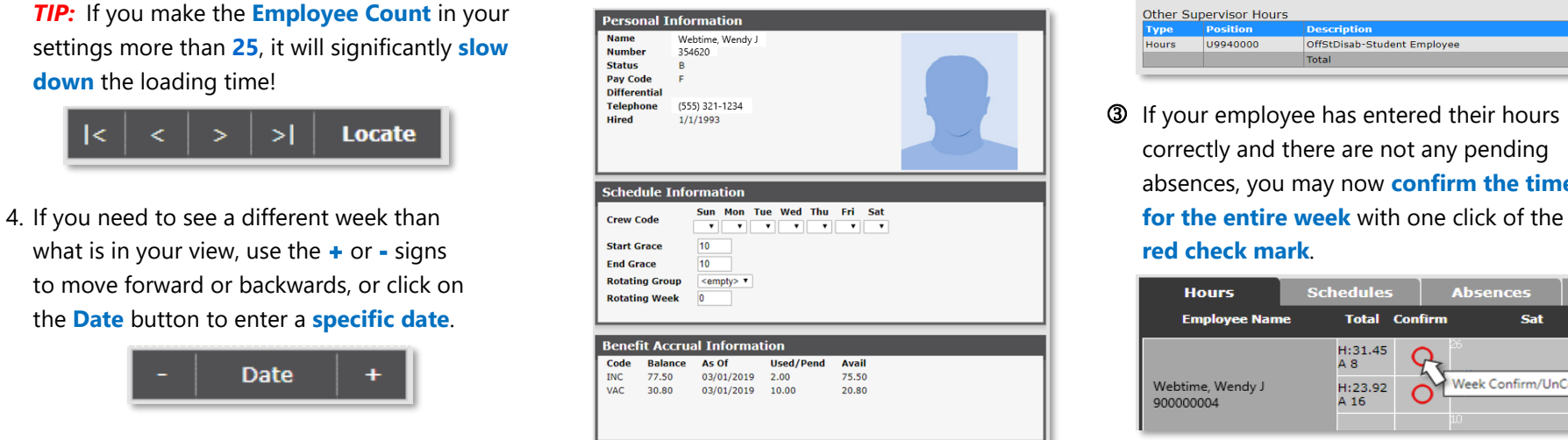

1. From the main menu, select **UltraView**. 5. The **Hours Tab** is where you go to review k Click on the cell in the **Total** column where and confirm your employee's hours and the totals are listed and a window pops up absences. On the **upper left** side of the with a **summary of hours**. If the employee screen there are three columns; has any **Pending** or **Denied Absences**, you

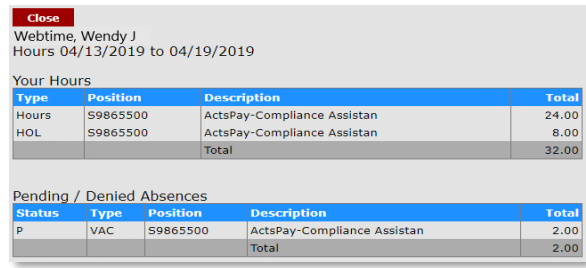

If the employee has **more than one job**, you will also see those hours listed under

## Close Student, Stanley P Hours 04/06/2019 to 04/12/2019 Your Hours U9972302 Youth Prg-Student Employee  $7.5<sub>c</sub>$ **Total**  $7.50$ Other Supervisor Hours U9940000 OffStDisab-Student Employee  $6.00$ 6.00

**3** If your employee has entered their hours correctly and there are not any pending absences, you may now **confirm the time**

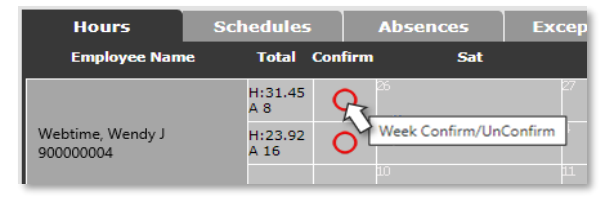